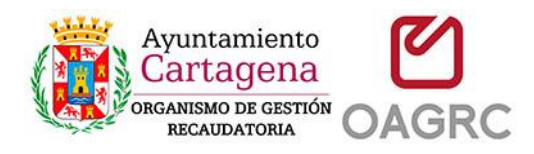

# **MANUAL DE SOLICITUD DE INFORMACIÓN DE DEUDA DE BIENES INMUEBLES PARA NOTARÍAS A TRAVÉS DE LA SEDE ELECTRÓNICA DEL OAGRC**

Mediante este trámite los notarios y empleados de notario, pueden solicitar al Organismo Autónomo de Gestión Recaudatoria de Cartagena la situación de deuda de bienes inmuebles.

#### Requisitos:

- Disponer de un certificado digital reconocido y valido de notario o empleado de notaría. [\( https://www.ancert.com/liferay/web/ancert/certificados-para-empleados\)](https://www.ancert.com/liferay/web/ancert/certificados-para-empleados)
- Tener instalado y configurado dicho certificado digital en el almacén de certificados del navegador [\(https://sede.oagrc.es/oagrcSede/vistas/infoTestCerti.xhtml\)](https://sede.oagrc.es/oagrcSede/vistas/infoTestCerti.xhtml)
- Tener instalado y configurado el programa de "autofirm@" [\(https://sede.oagrc.es/oagrcSede/vistas/ayuda\\_auto\\_firma.xhtml\)](https://sede.oagrc.es/oagrcSede/vistas/ayuda_auto_firma.xhtml)
- Disponer de la referencia catastral del inmueble que se quiere consultar

#### **Pasos a seguir**

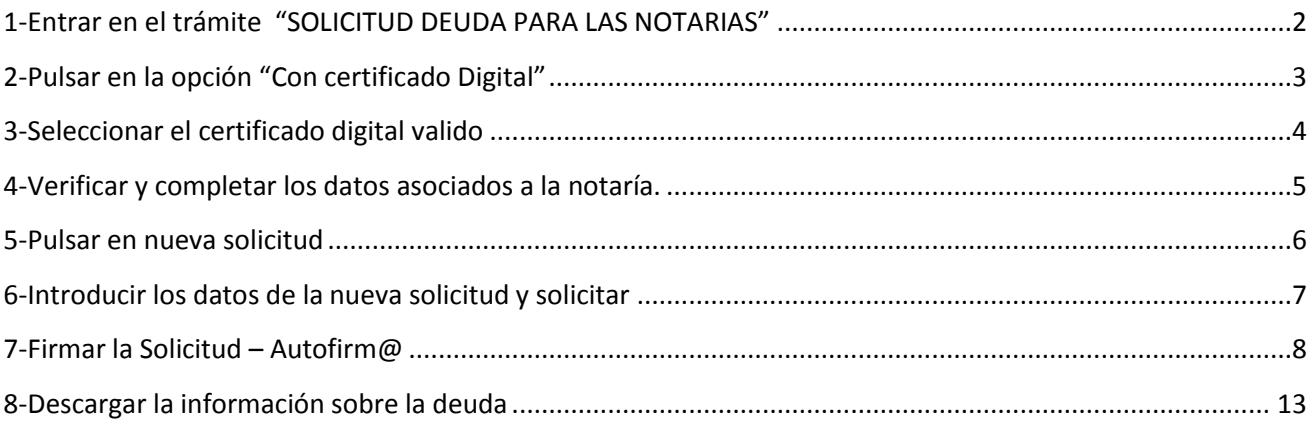

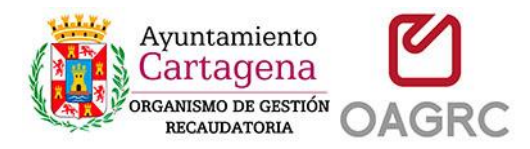

#### <span id="page-1-0"></span>**1-Entrar en el trámite "SOLICITUD DEUDA PARA LAS NOTARIAS"**

Bien desde la página de INICIO o desde TRÁMITES (con certificado digital) se puede acceder al trámite de solicitud de deuda para las notarias

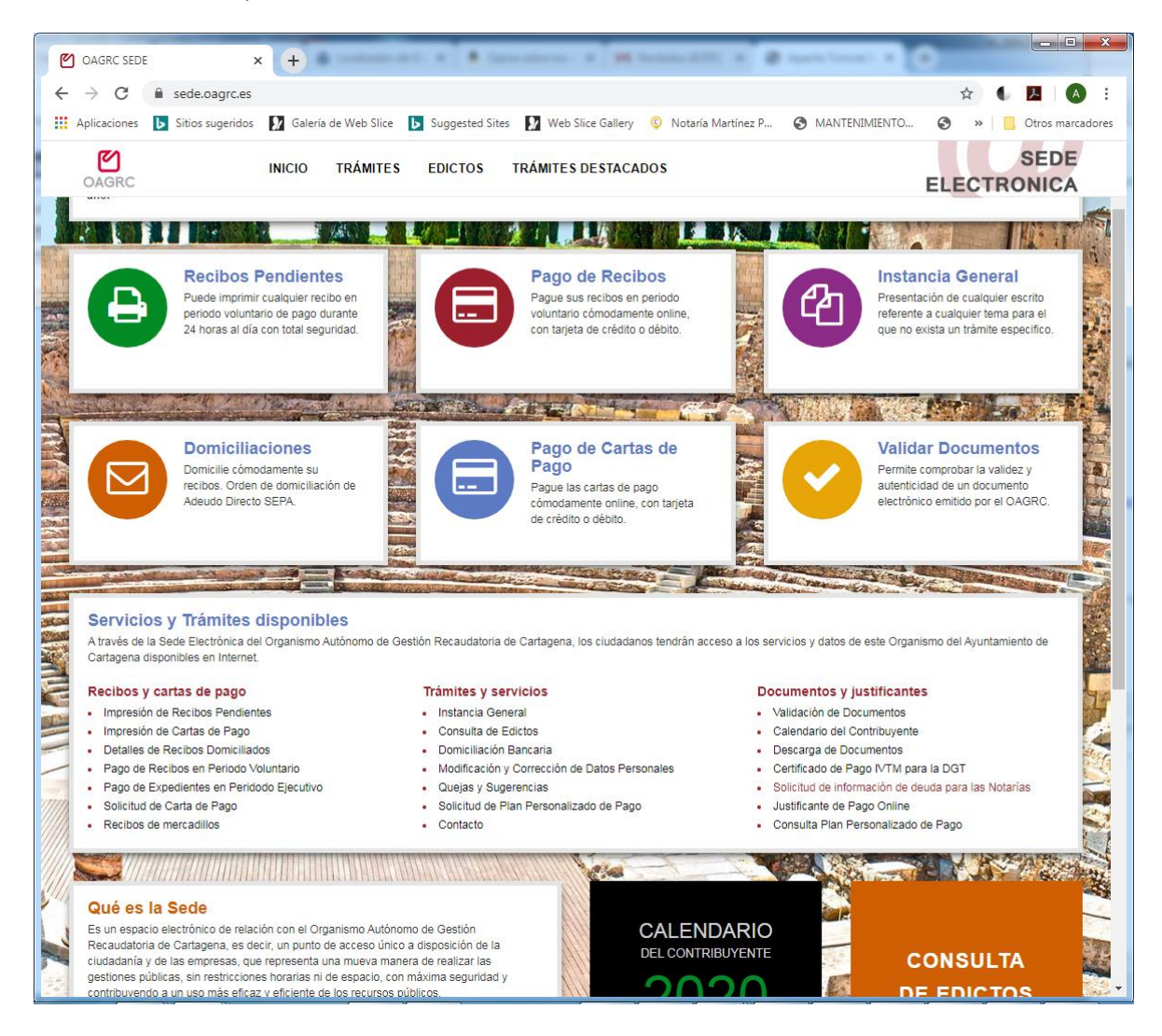

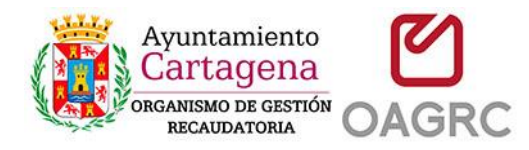

## <span id="page-2-0"></span>**2-Pulsar en la opción "Con certificado Digital"**

Desde esta pantalla se informa de la legislación aplicable. Pulse la el enlace "Con certificado Digital" para continuar con el trámite.

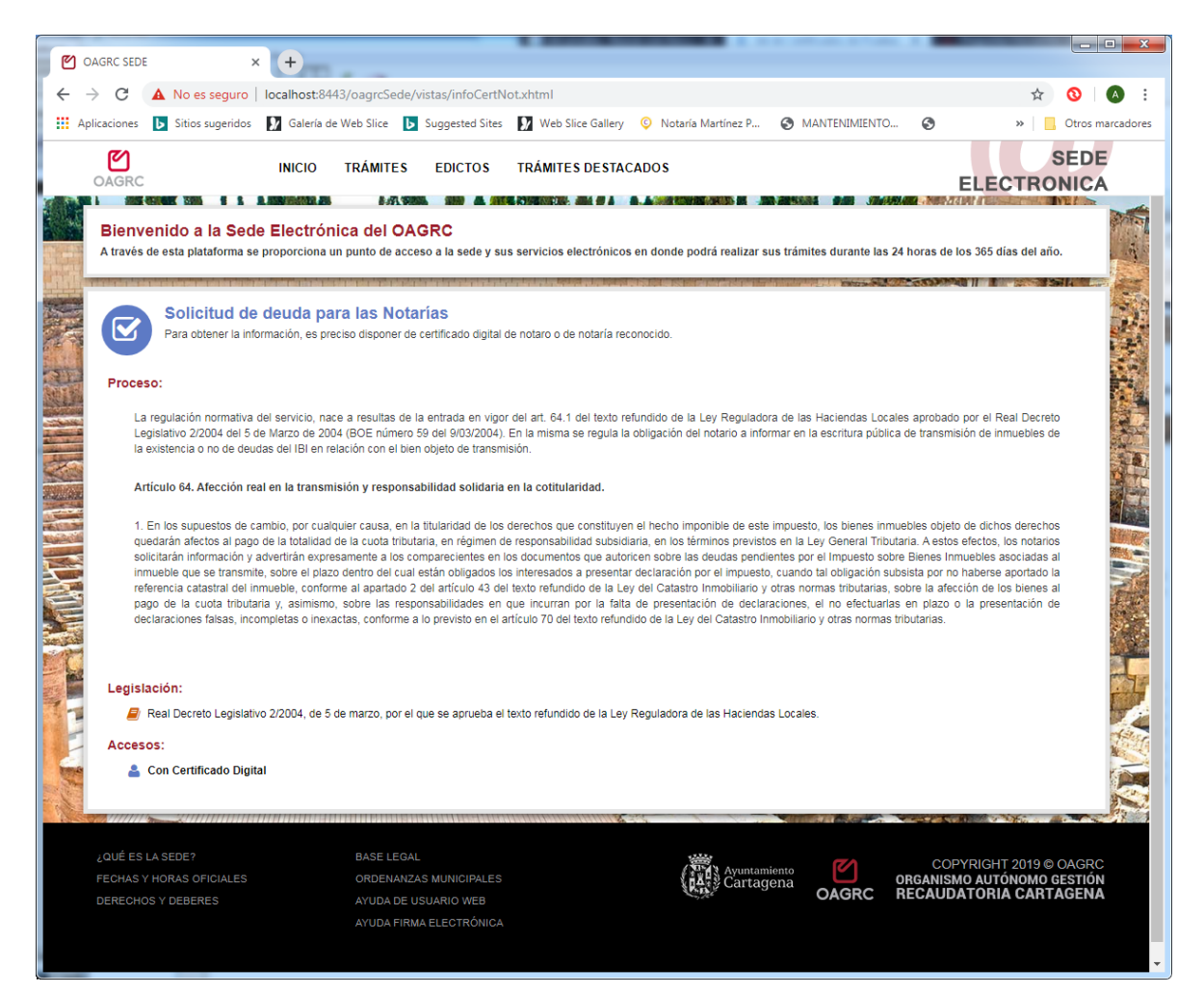

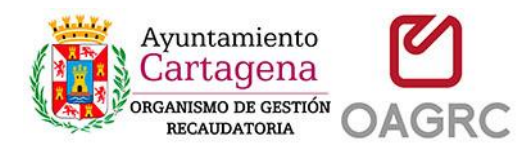

# <span id="page-3-0"></span>**3-Seleccionar el certificado digital valido**

Se abrirá un diálogo para que seleccione un certificado de notario o de empleado de notaria valido y no revocado. Solo los certificados de tipo notario o empleado de notaría le permitirán continuar con el trámite.

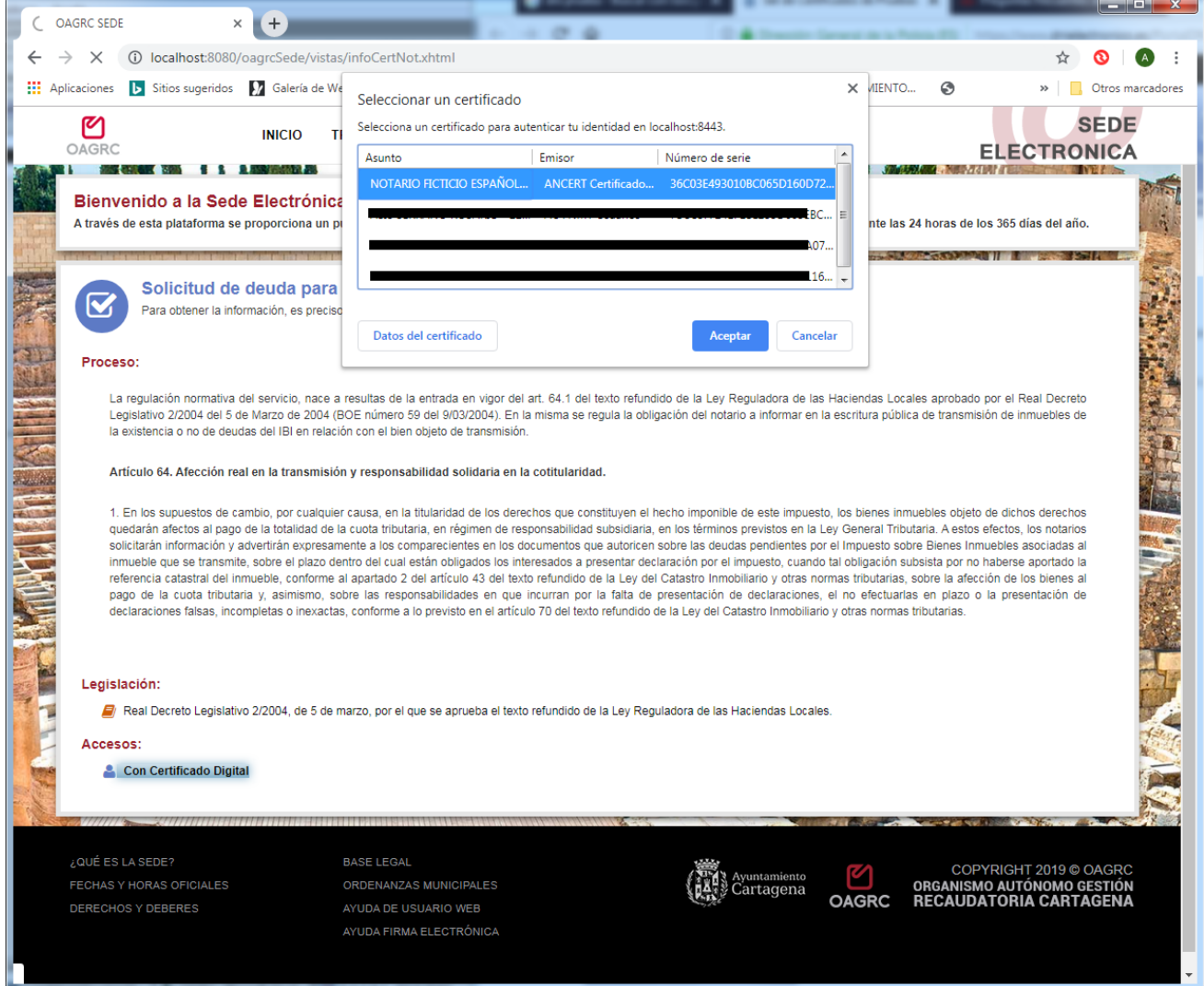

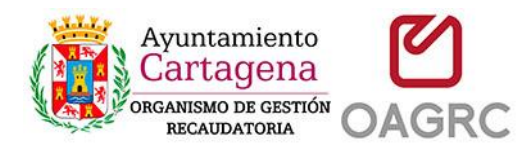

### <span id="page-4-0"></span>**4-Verificar y completar los datos asociados a la notaría.**

Una vez seleccionado el certificado, se presentará una pantalla con la información básica asociada a su certificado digital. Deberá revisar, corregir y completar los datos requeridos, que serán almacenados para sucesivas solicitudes.

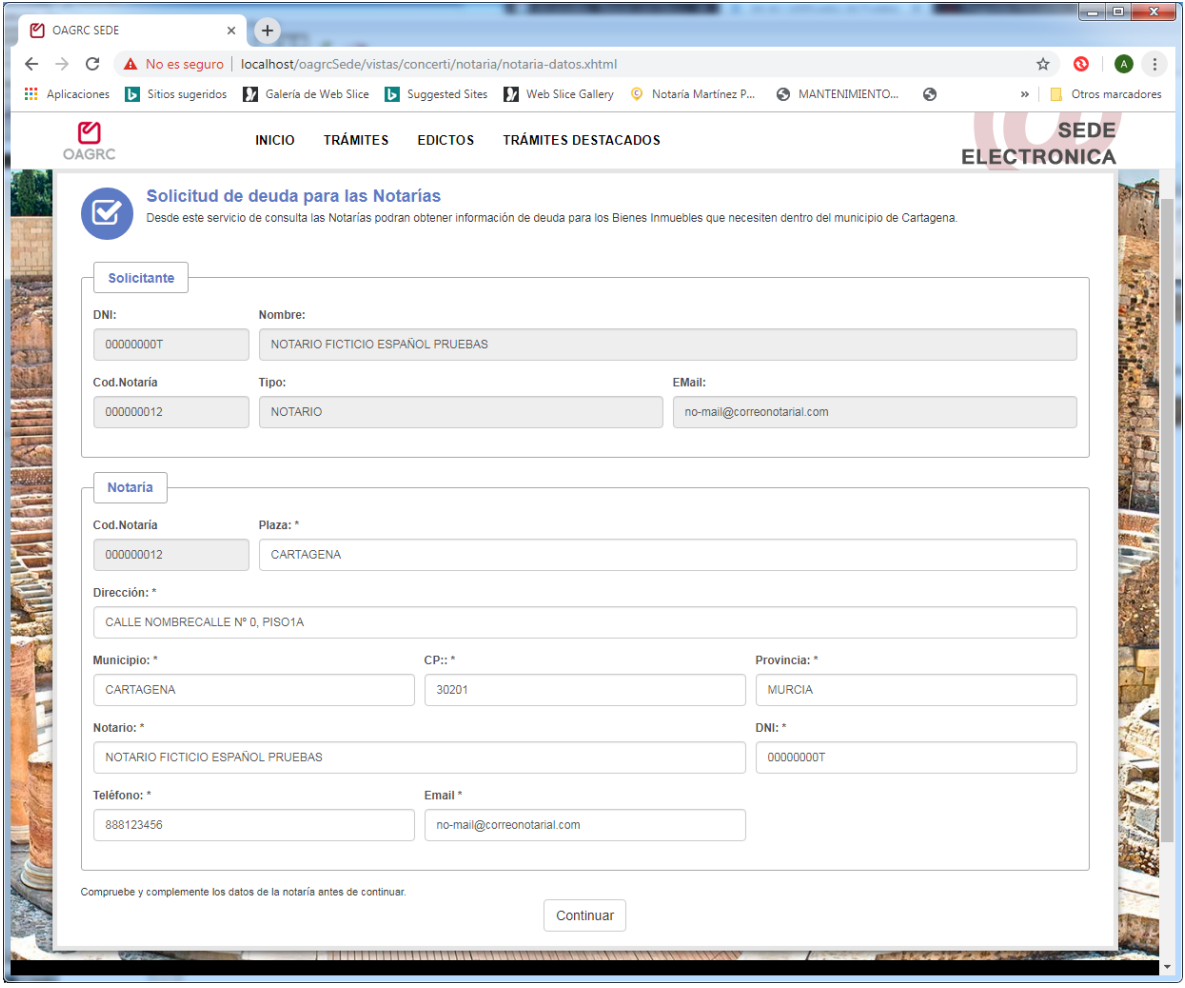

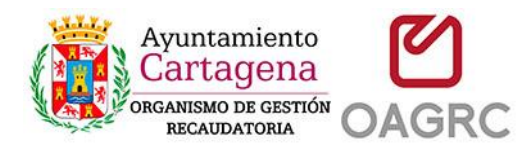

## <span id="page-5-0"></span>**5-Pulsar en nueva solicitud**

Pulse el botón "Nueva Solicitud" para continuar con el trámite

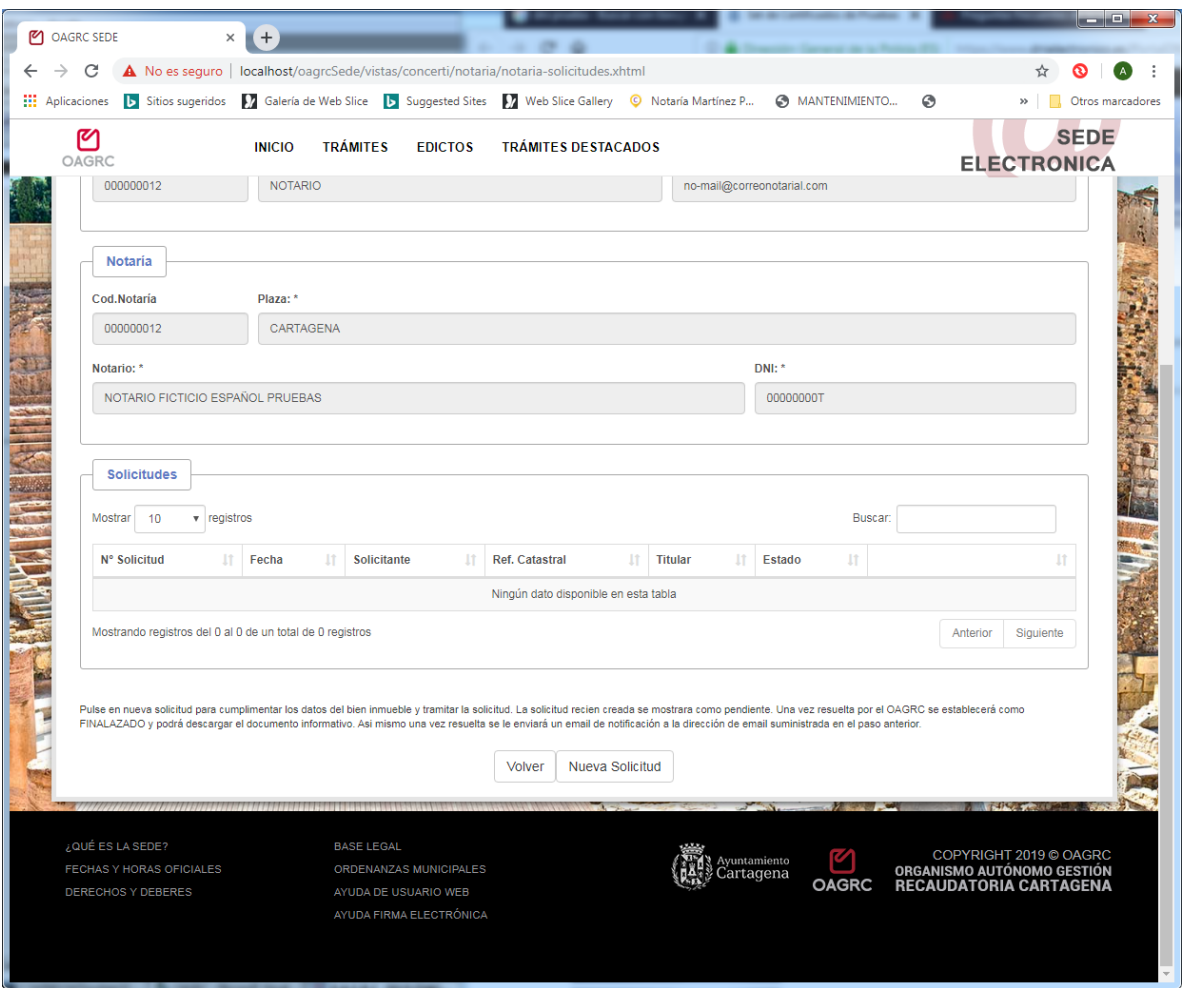

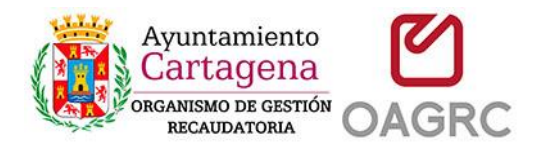

#### <span id="page-6-0"></span>**6-Introducir los datos de la nueva solicitud y solicitar**

Debe introducir los datos concretos de la nueva solicitud. Los datos mínimos requeridos es la referencia catastral. Sin ella no podrá continuar.

En el campo descripción puede introducir la el domicilio de dicha referencia o algún dato descriptivo significativo y necesario para que el OAGRC pueda tramitar la solicitud.

En el campo observaciones, puede introducir alguna indicación o nota que pueda ser de interés para el OAGRC.

Pulse el botón "Solicitar"

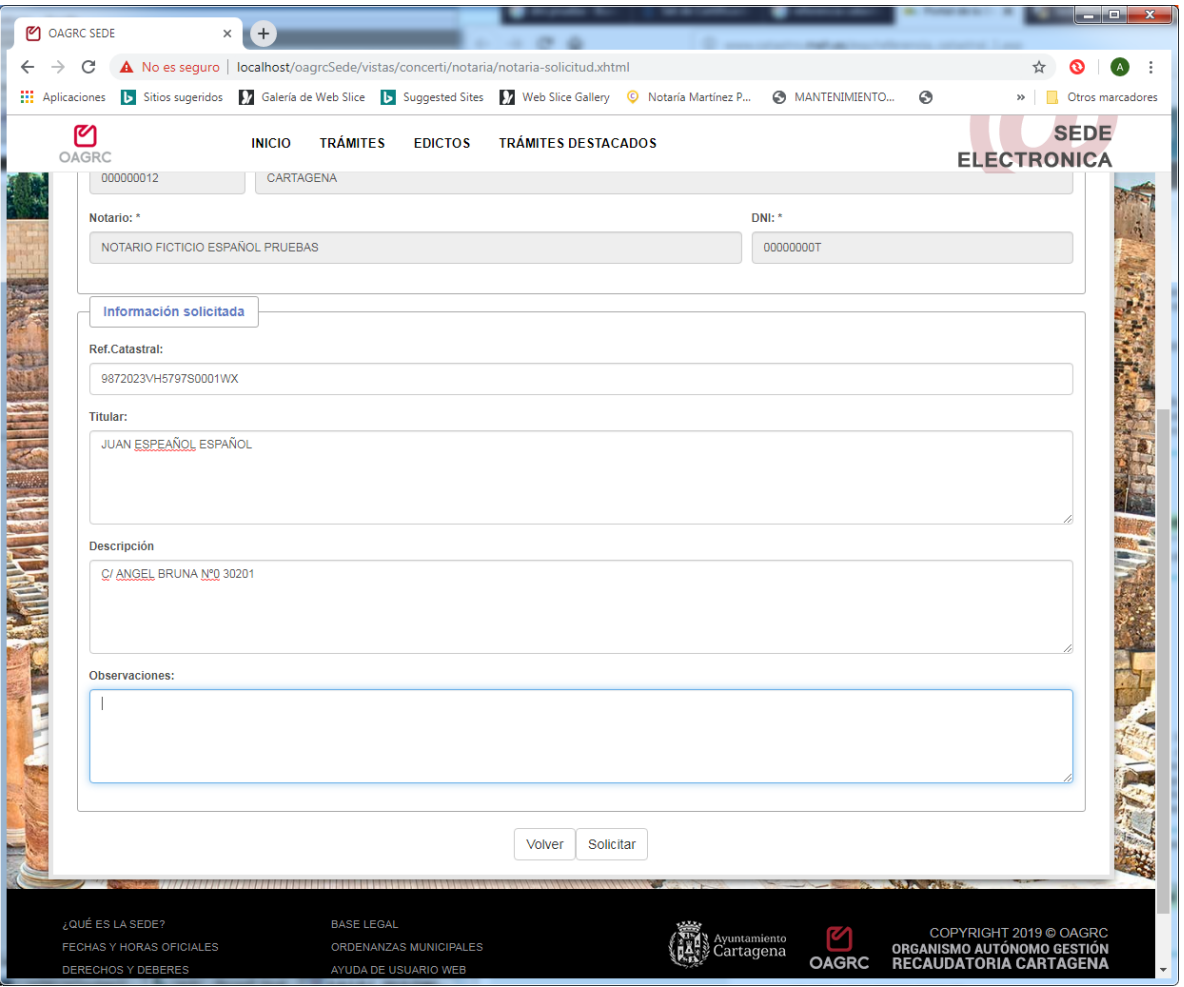

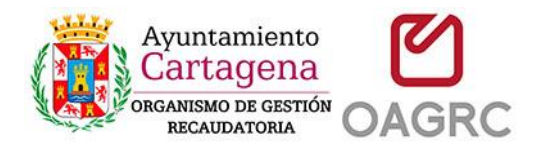

# <span id="page-7-0"></span>**7-Firmar la Solicitud – Autofirm@**

Se abrirá un dialogo donde se muestran los datos que se van a firmar digitalmente.

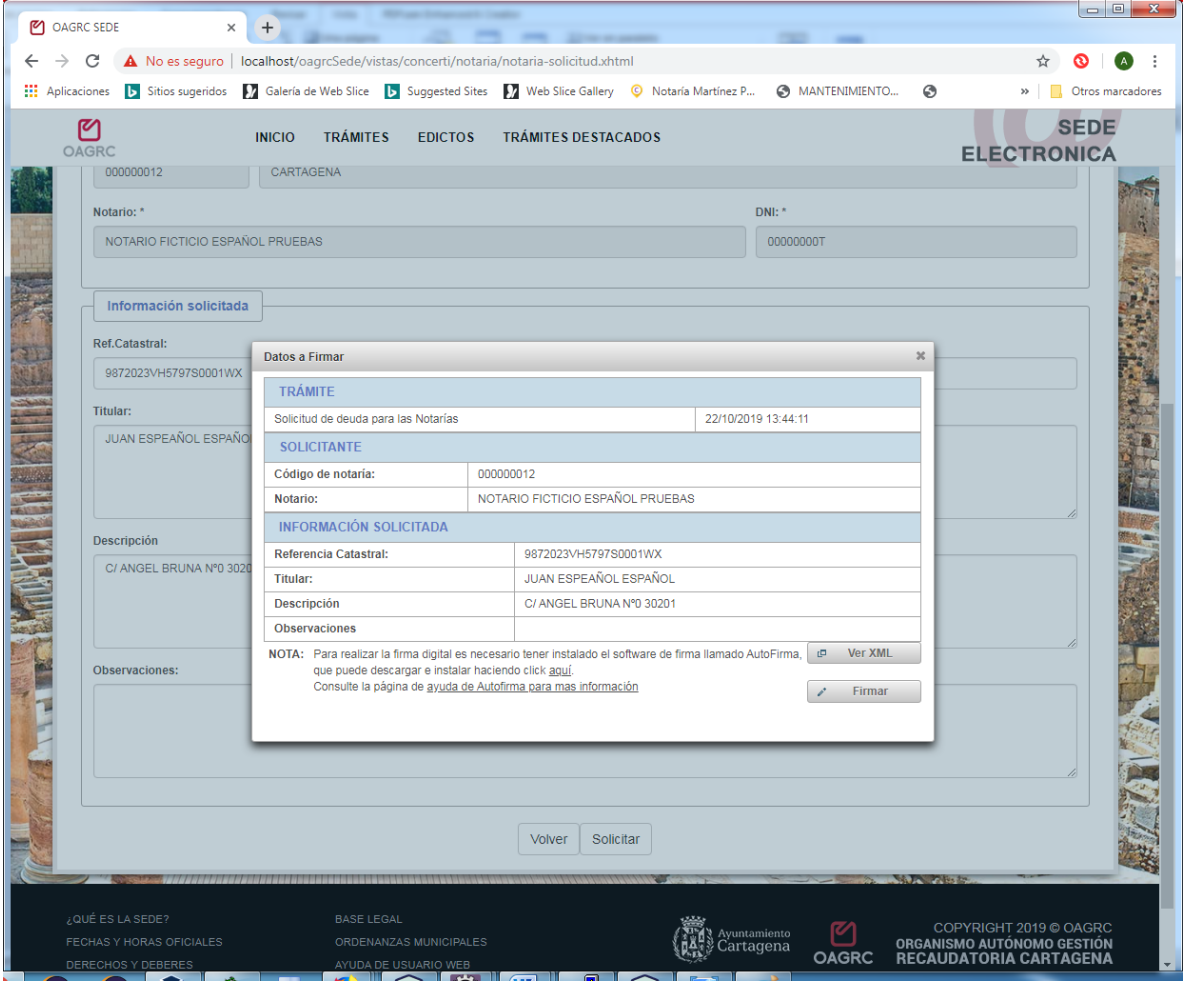

Pulse el botón "Firmar"

En este punto debería abrirse y ejecutarse automáticamente el programa de "AutoFirma"

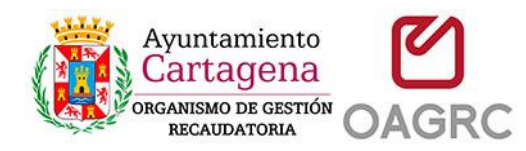

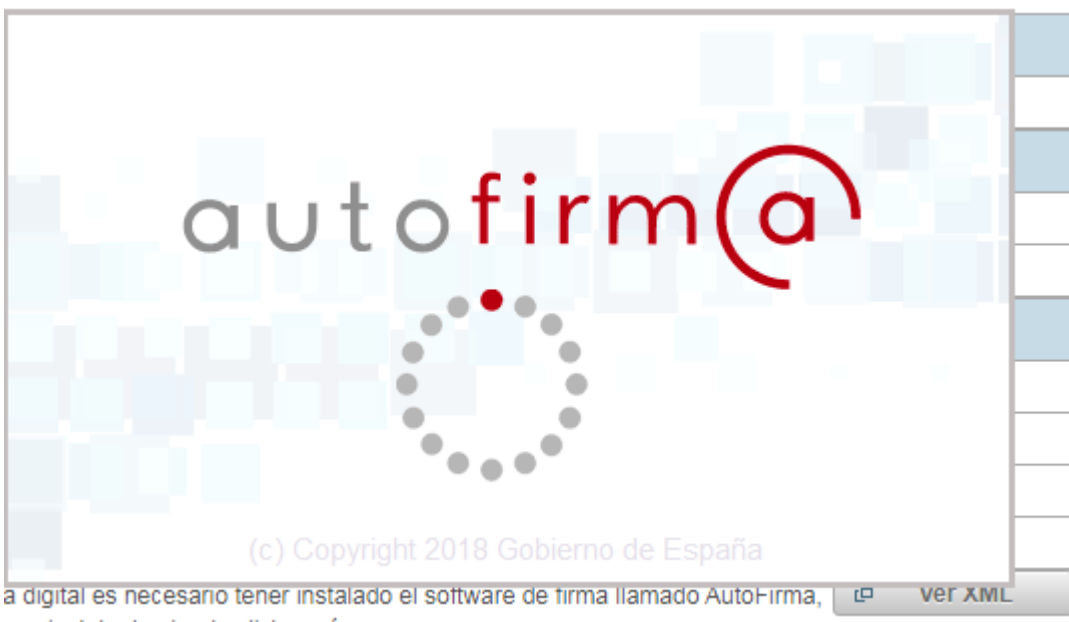

ar e instalar haciendo click aquí.

Si no se abre o no funciona correctamente en este enlace puede consultar una guía de instalación y configuración:

[https://sede.oagrc.es/oagrcSede/vistas/ayuda\\_auto\\_firma.xhtml](https://sede.oagrc.es/oagrcSede/vistas/ayuda_auto_firma.xhtml)

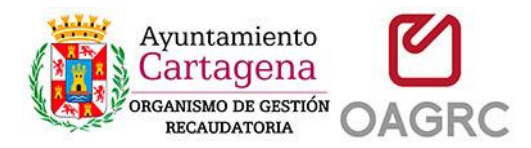

Si el programa se ejecutó con éxito, se le requerirá para que seleccione el certificado digital con el que quiere firmar digitalmente la solicitud.

Debe seleccionar el mismo certificado (notario o empleado de notaría) que utilizó para autenticarse.

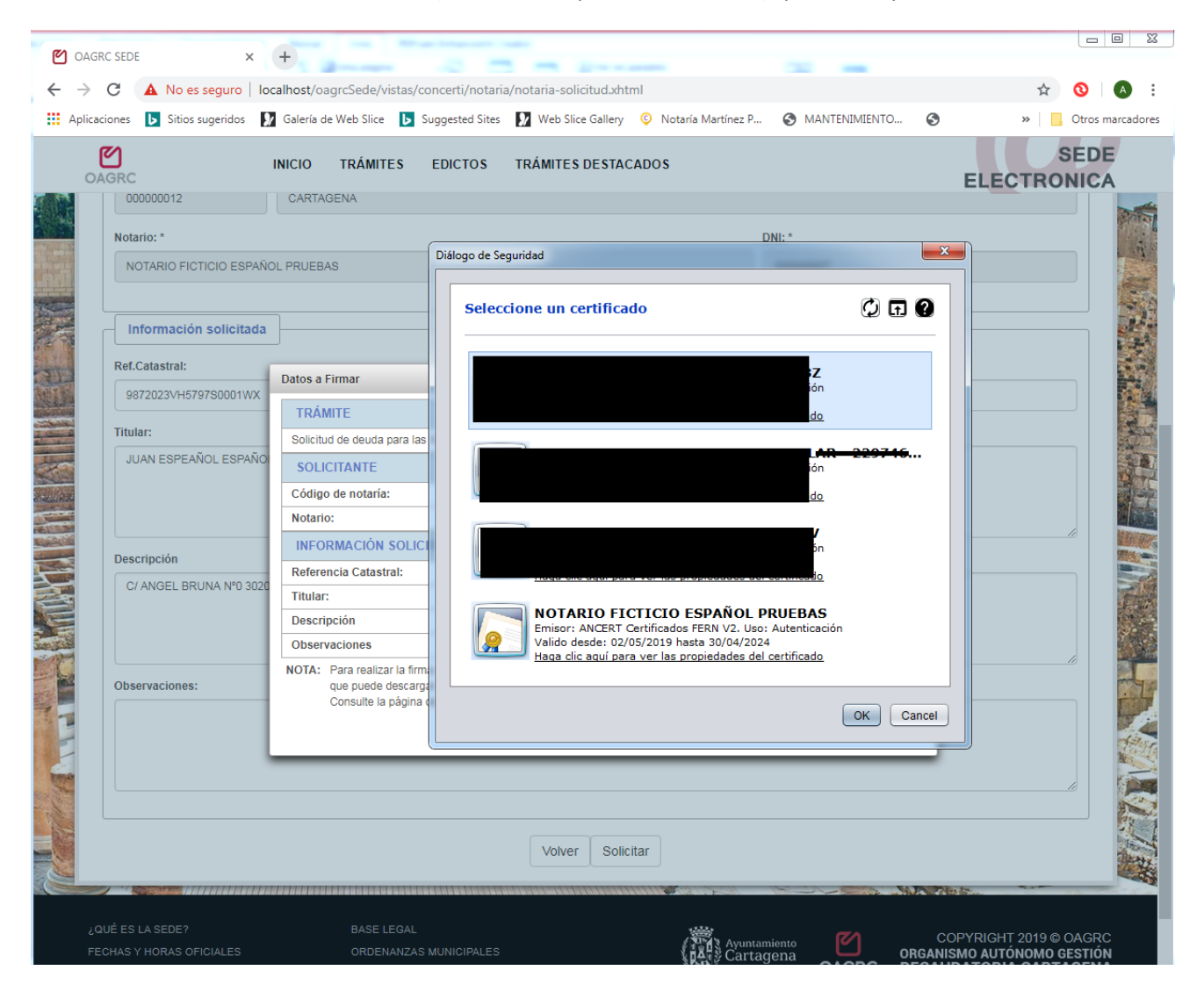

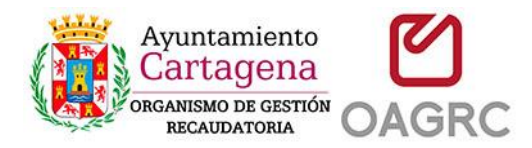

Acepte el dialogo de seguridad de que una aplicación está usando su certificado para firmar datos. Es posible que deba introducir la clave del certificado si así lo tiene configurado.

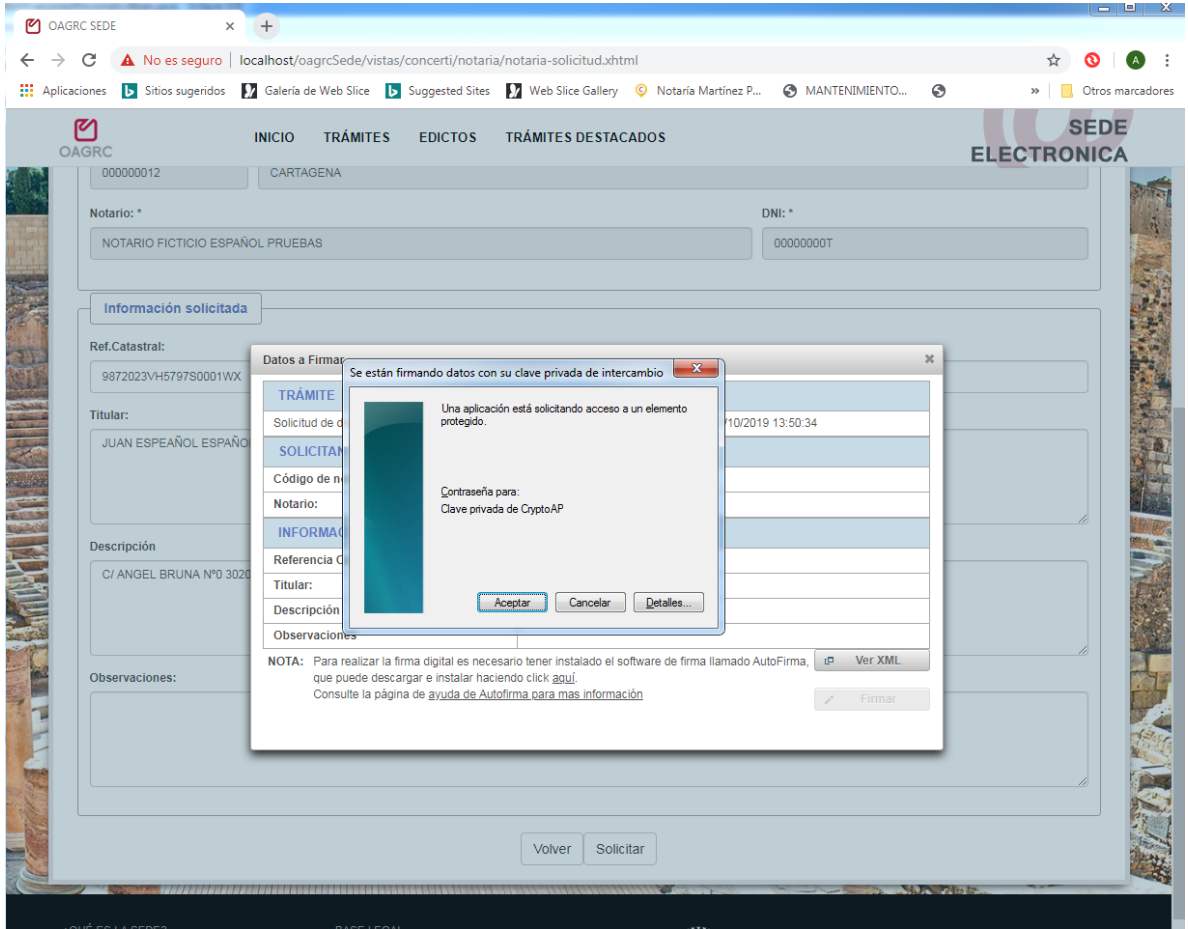

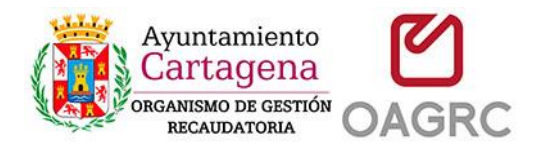

Espere a que se firmen los datos y sean recibidos por la sede electrónica. Una vez recibidos le aparecerá una pantalla como la siguiente, donde podrá descargar un documento PDF justificante de la solicitud.

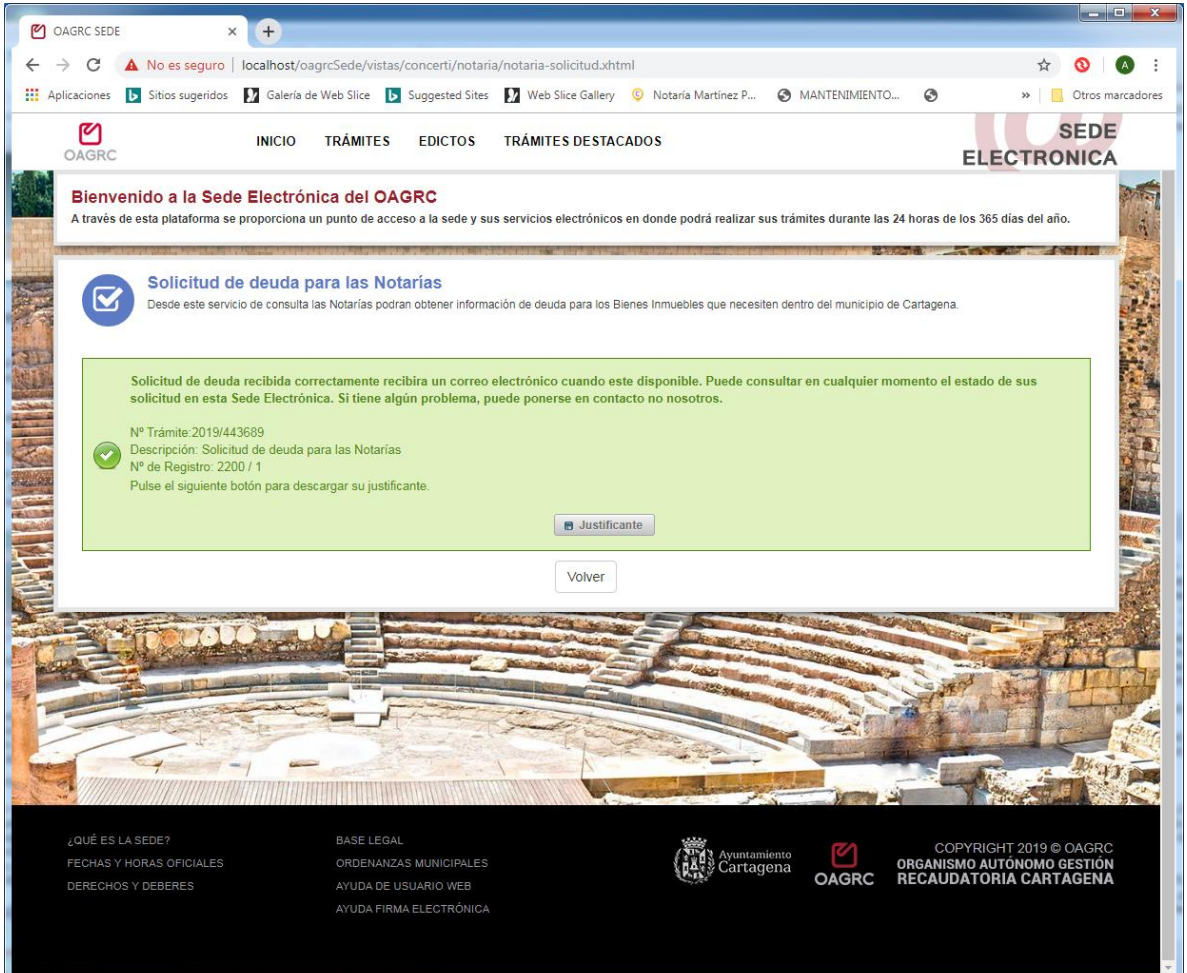

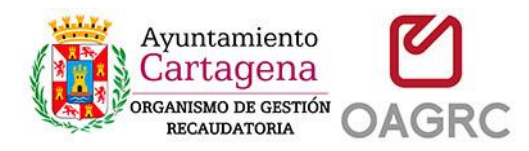

## <span id="page-12-0"></span>**8-Descargar la información sobre la deuda**

La información sobre la deuda del bien inmueble estará disponible una vez la solicitud sea atendida por un gestor de este organismo.

Cuando esto ocurra recibirá un email informándole de que ya está disponible la información solicitada.

Podrá entonces descargarla desde la página de solicitudes:

<https://sede.oagrc.es/vistas/concerti/notaria/notaria-solicitudes.xhtml>

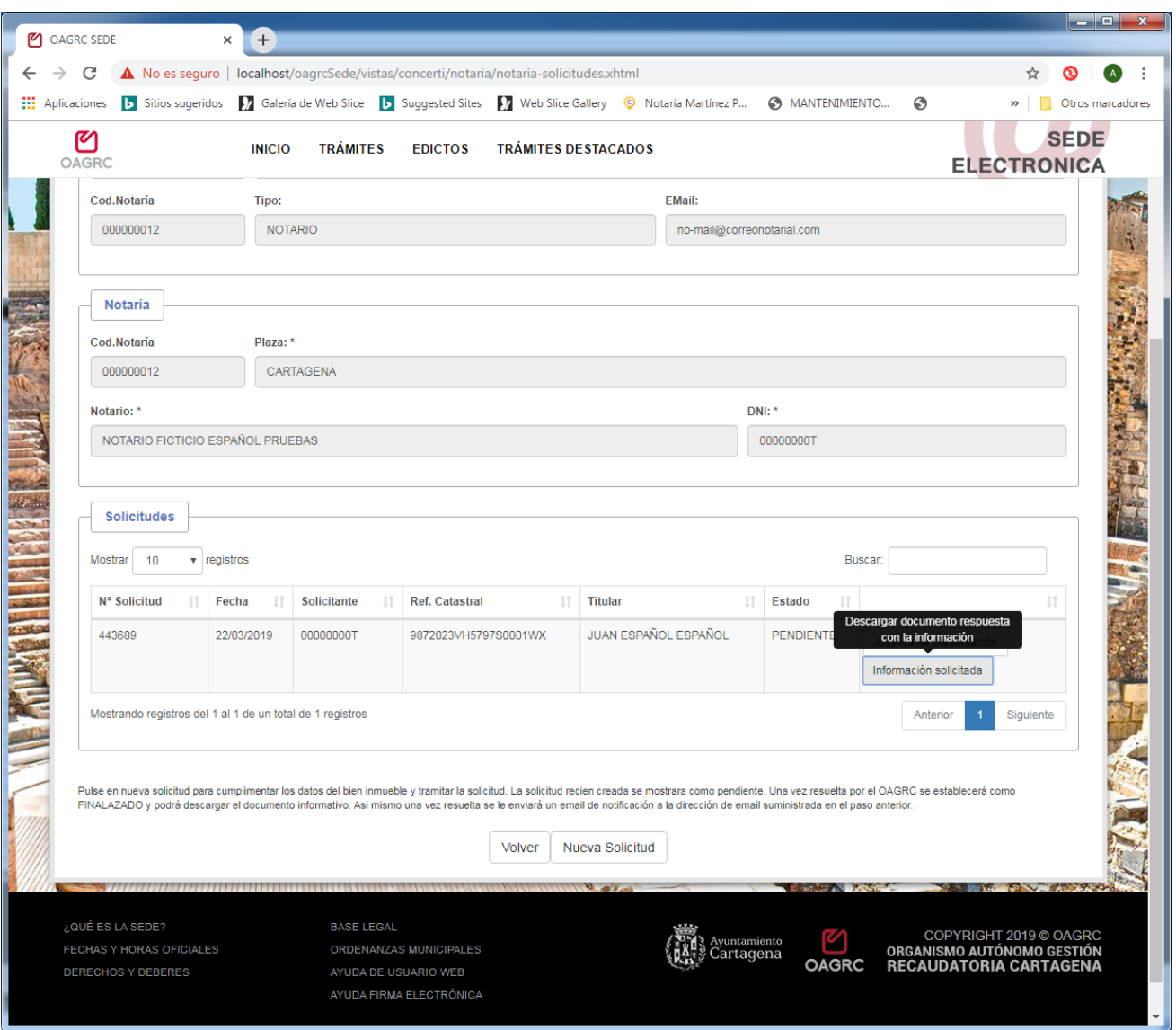